# **How do I pre-assign Myplace Groups in Zoom**

This article outlines how to take group memberships from your Myplace class and pre-assign the group members into Zoom breakout roomsIf you need to allocate participants in Zoom, but **don't** have them in Myplace, instructions can be found on the Zoom Support site under "[Pre-assigning](https://support.zoom.us/hc/en-us/articles/360032752671-Pre-assigning-participants-to-breakout-rooms)  [participants to breakout rooms](https://support.zoom.us/hc/en-us/articles/360032752671-Pre-assigning-participants-to-breakout-rooms)'

- [1. Set Up Myplace Groups](#page-0-0)
- [2. Export Group Memberships](#page-0-1)
- [3. \(re\)Format Myplace Groups for Zoom Breakout Pre-assignment](#page-0-2)
- [4. Set up Zoom meeting](#page-1-0)
- [5. Access Zoom meeting setup](#page-1-1)
- [6. Enable Breakout room pre-assign](#page-1-2)
- [7. Upload Myplace Groups](#page-1-3)
- [8. Review Assignments](#page-2-0)
- [9. Save Changes to the Meeting](#page-2-1)

## <span id="page-0-0"></span>1. Set Up Myplace Groups

You can set up your groups in Myplace either [manually](https://wiki.lte.strath.ac.uk/display/MS/Manually+Creating+a+Group+and+Adding+it+to+a+Grouping) or using the [auto](https://wiki.lte.strath.ac.uk/display/MS/Auto-creating+Groups+and+a+Grouping) [-creation of groups feature](https://wiki.lte.strath.ac.uk/display/MS/Auto-creating+Groups+and+a+Grouping).

## <span id="page-0-1"></span>2. Export Group Memberships

#### Access the **Export Group Memberships** feature.

You wil typically want to select a specific **grouping** so that you don't bring all of the groups in the class out.

If you don't have groups set up or don't want to use ∽ Myplace's assigned groups you can use the **Export Blank /Class** option to produce a list of the students **without any group details.**

Click on the **Export Group membership** button and a CSV file will be downloaded to your computer.

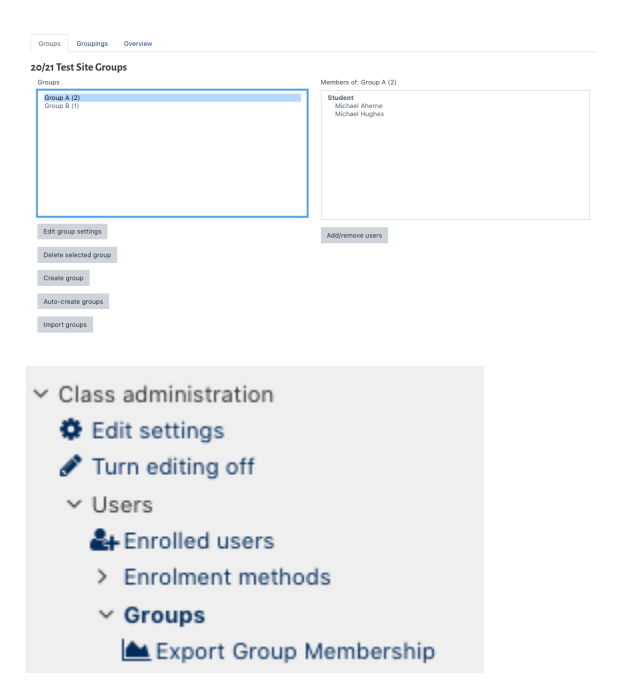

**Export Group Membership** 

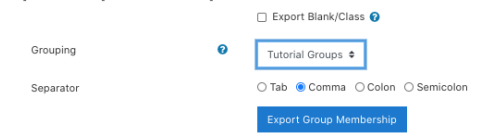

## <span id="page-0-2"></span>3. (re)Format Myplace Groups for Zoom Breakout Pre-assignment

- 1. Open the CSV on your computer, typically this would be in Excel.
- 2. Select the **userid** column (click on the A column header), then **r ight click** and select **Delete.**
- 3. Repeat this for the **firstname**, **surname** and **msn** columns.

The **msn** column would normally display the Δ Registration number for the student

- 4. In row 1 you must change the cell value so that:
	- a. Column A reads Pre-assign Room Name
	- b. Column B reads Email Address
- 5. Save the file, ensuring that it is still saved as a **CSV** format.

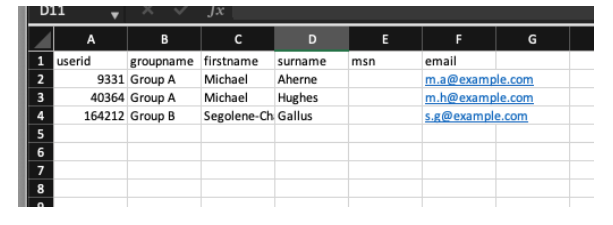

Downloaded CSV file

Column names are **case sensitive**.

⊕

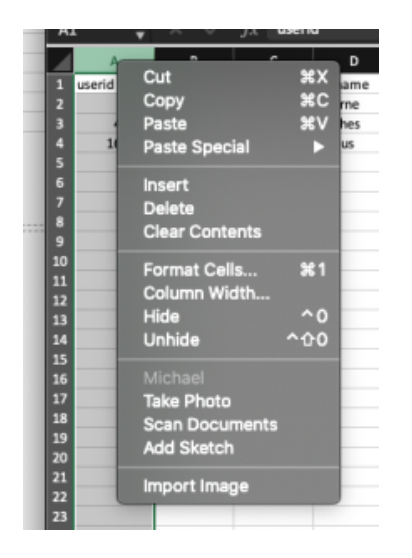

#### Removing the **userid** column o Adding a new Zoom meeting o

<span id="page-1-0"></span>4. Set up Zoom meeting

Set up your meeting activity in Myplace as normal.

You **cannot** pre-assign breakout room participants in Λ Myplace, you **must** do this directly in Zoom.

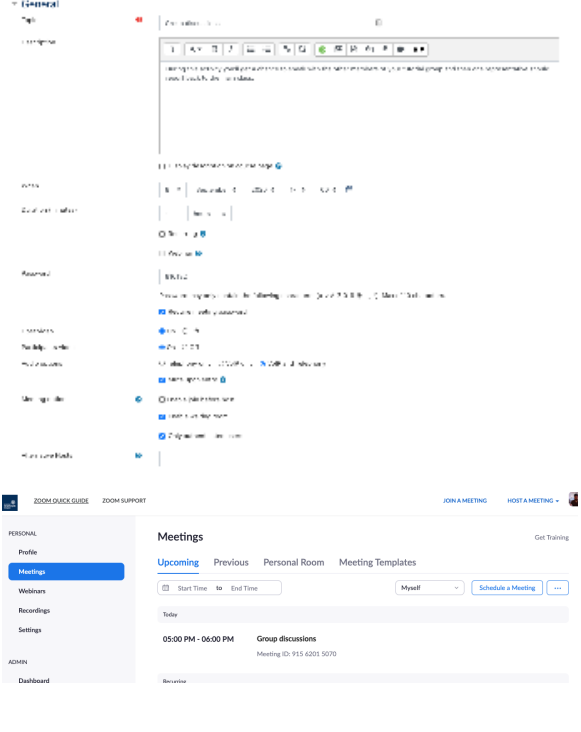

ورزو

### <span id="page-1-1"></span>5. Access Zoom meeting setup

Once the meeting has been created in Myplace, you will be able to see it in your **Upcoming** meetings in Zoom.

Go to <https://strath.zoom.us/> and choose the **Sign In** option ⊘ to access Zoom directly and see all of your upcoming meetings.

Go into the Meeting by clicking on the **Edit** button that appears when you hover over the meeting

### <span id="page-1-2"></span>6. Enable Breakout room pre-assign

Under **Meeting Options** you will find the **Breakout Room pre-assign** option, tick this.

Then click on the **Import from CSV**

## <span id="page-1-3"></span>7. Upload Myplace Groups

Follow the instructions to upload the Group Membership file that you edited from Step 3

Meeting Ontions Friable join before host Mute participants upon entry C Only authenticated users can join: Sign in to Zoon out Room pre-assig  $a$  Bn  $\Box$  Automatically record meeting in the cloud

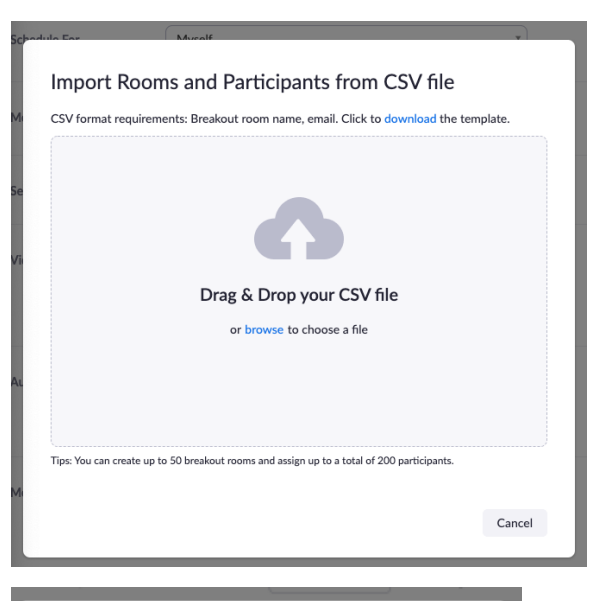

## <span id="page-2-0"></span>8. Review Assignments

Once the file has been uploaded, Zoom will display the Breakout Room assignments.

Click on the **Save** button.

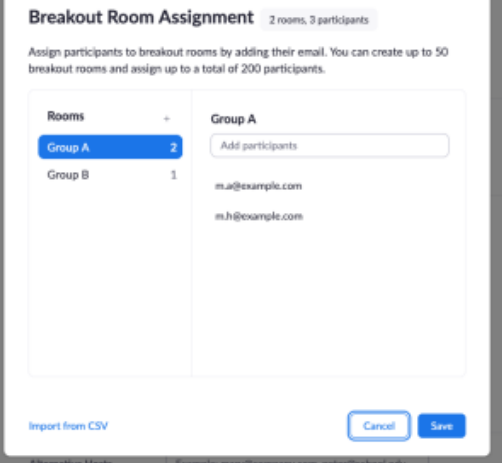

## <span id="page-2-1"></span>9. Save Changes to the Meeting

You should be back on the **Edit Meeting** page.

Make sure you click on the **Save** button to save all of the changes.

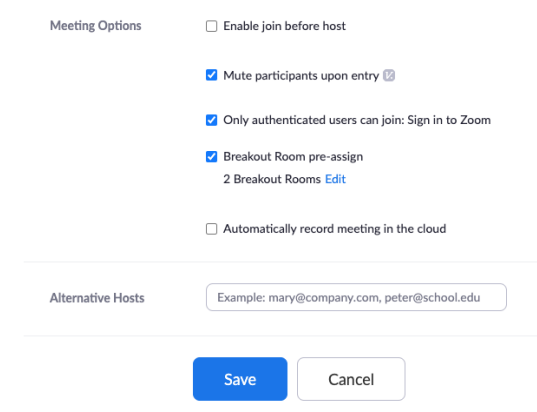